# Lifewave Wholesale Enrollment Kit Tutorial

The Lifewave website is not user-friendly for most, and many people need extra help to navigate their way through the wholesale enrollment process.

I have provided screenshots of each screen you will encounter as you move through the website—so just follow along and you shouldn't encounter any problems.

STEP 1:

Go to the following link: <https://www.lifewave.com/powerfulhealth>

STEP 2:

Click on the "Join" button at the top right of the page, as seen in the screenshot below. I have circled the button in red:

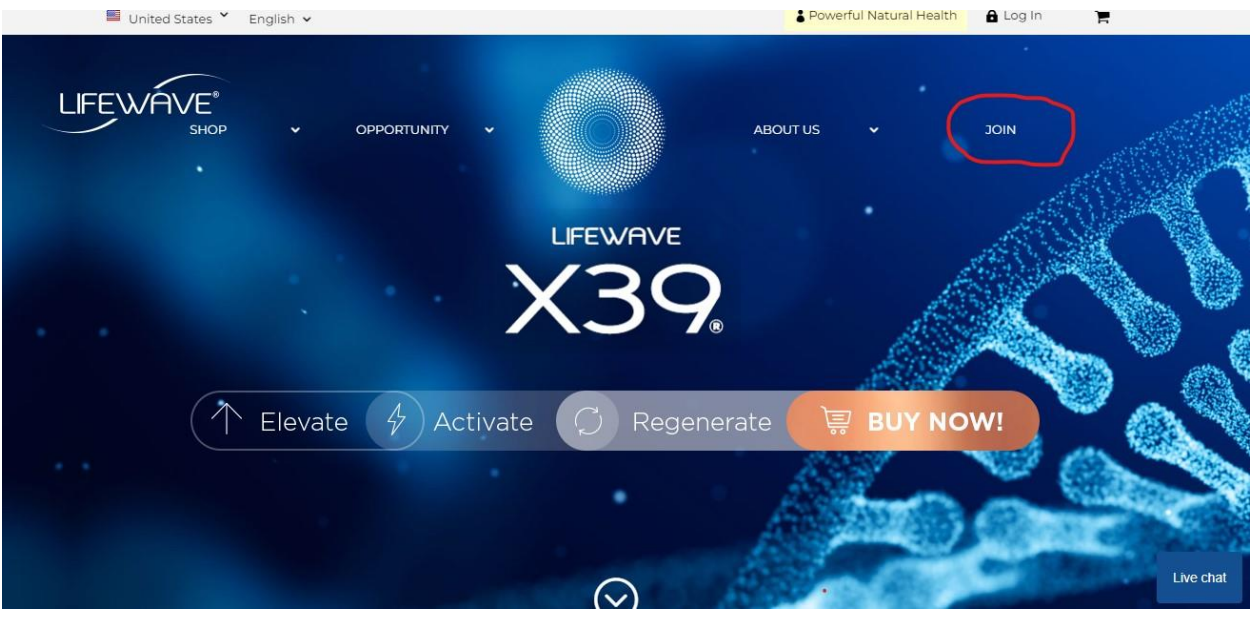

### STEP 3:

On the next screen, you will select the "Enrollment Silver" Kit. Click the "Select" button, as seen in this screenshot. I have circled the button for you:

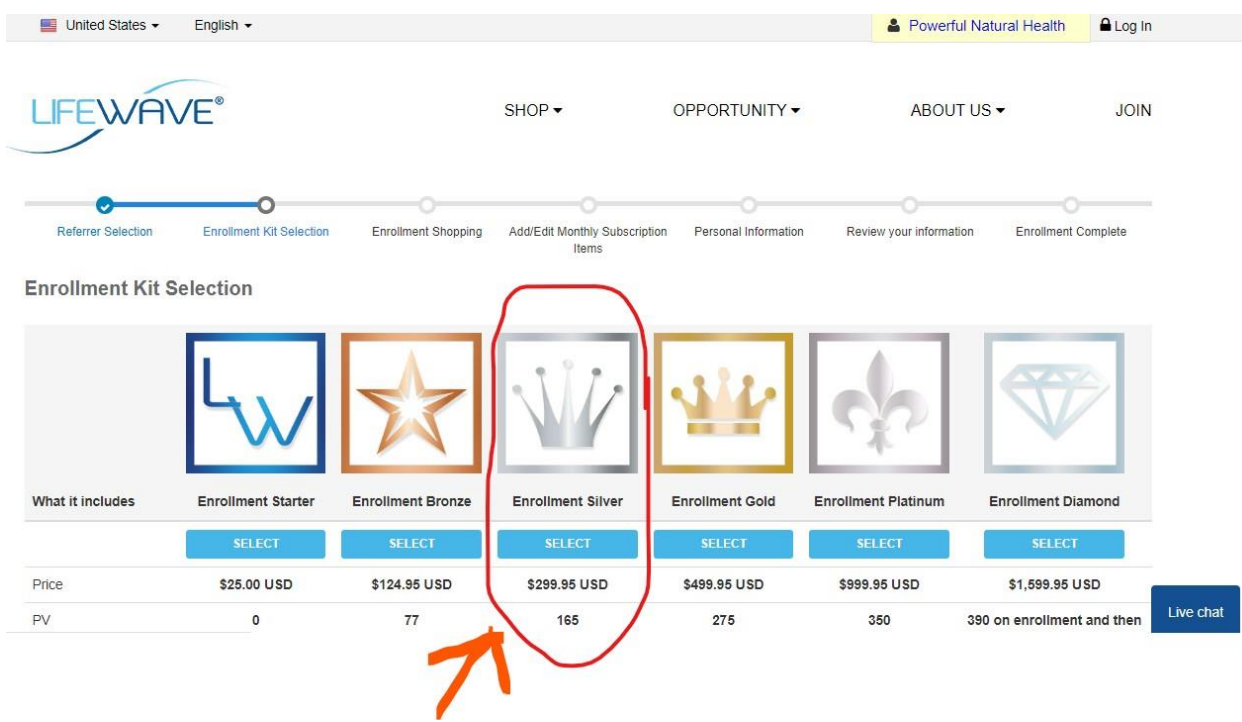

## STEP 4:

On the next screen you will see a pre-loaded cart. You do not need the patches Lifewave has preselected for you, so remove them from the cart. The following screenshot has the area circled:

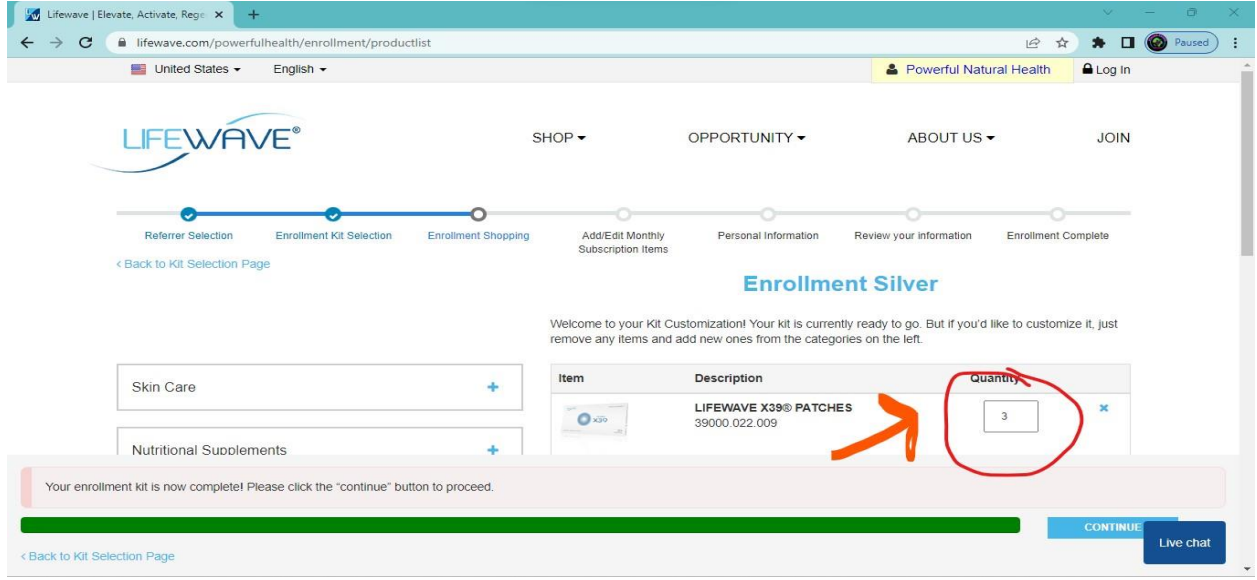

#### STEP 5:

Locate and click on the button titled "Patches", found on the left of your current screen. The plus sign pictured below will activate the drop-down box:

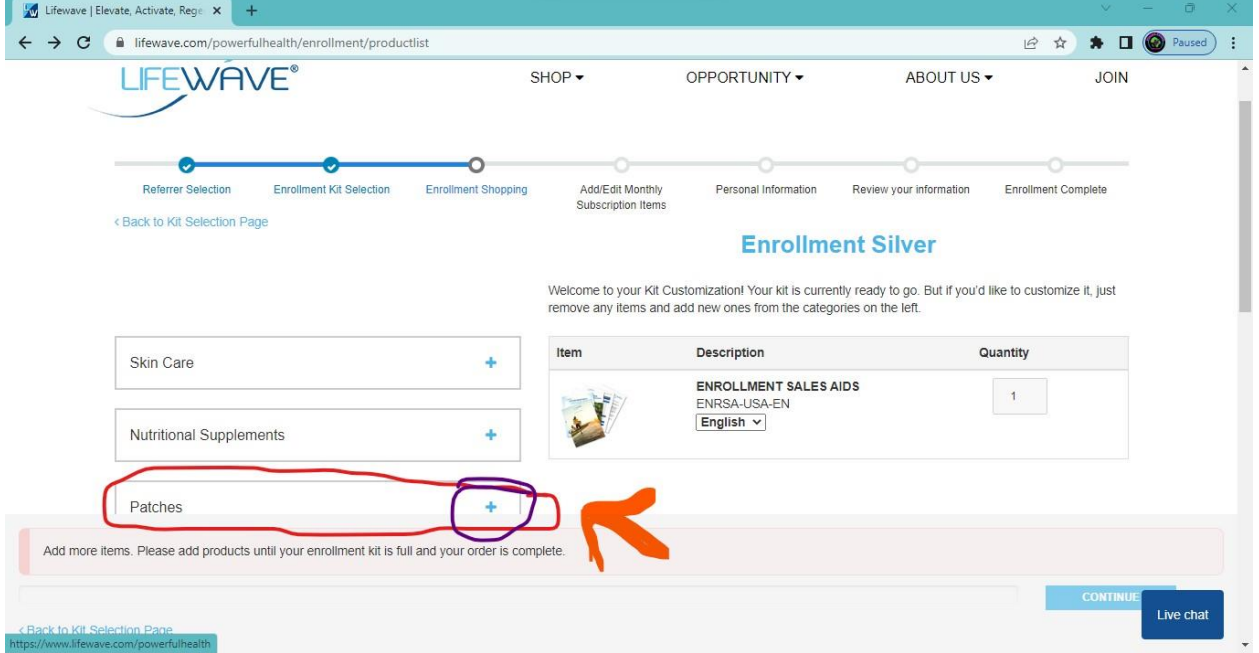

## STEP 6:

Now you will see all the patches. Click twice on the "ADD" button next to the patch called "Energy Enhancer Patches ". You will need two for the detox:

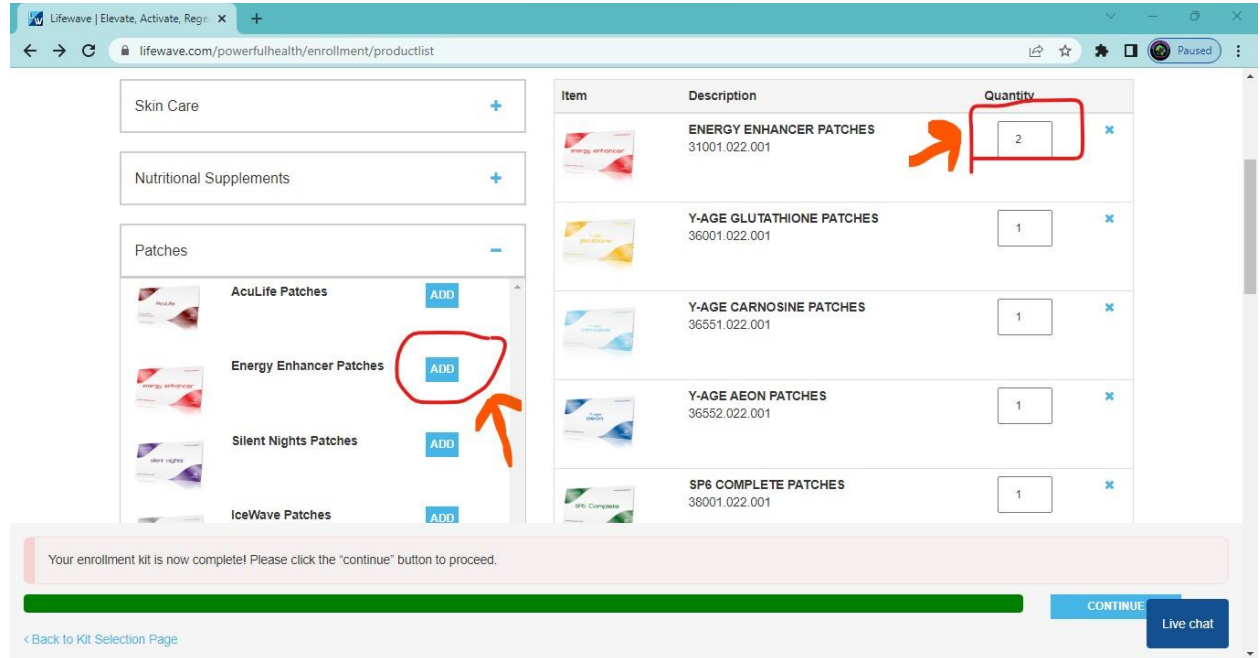

STEP 7:

Scroll down through the patches and click "ADD" for Y-Age Glutathione, Y-Age Carnosine, Y-Age Aeon, and SP6 Complete patches. Once you have added all the patches mentioned in step 6 and 7, your cart will look like this:

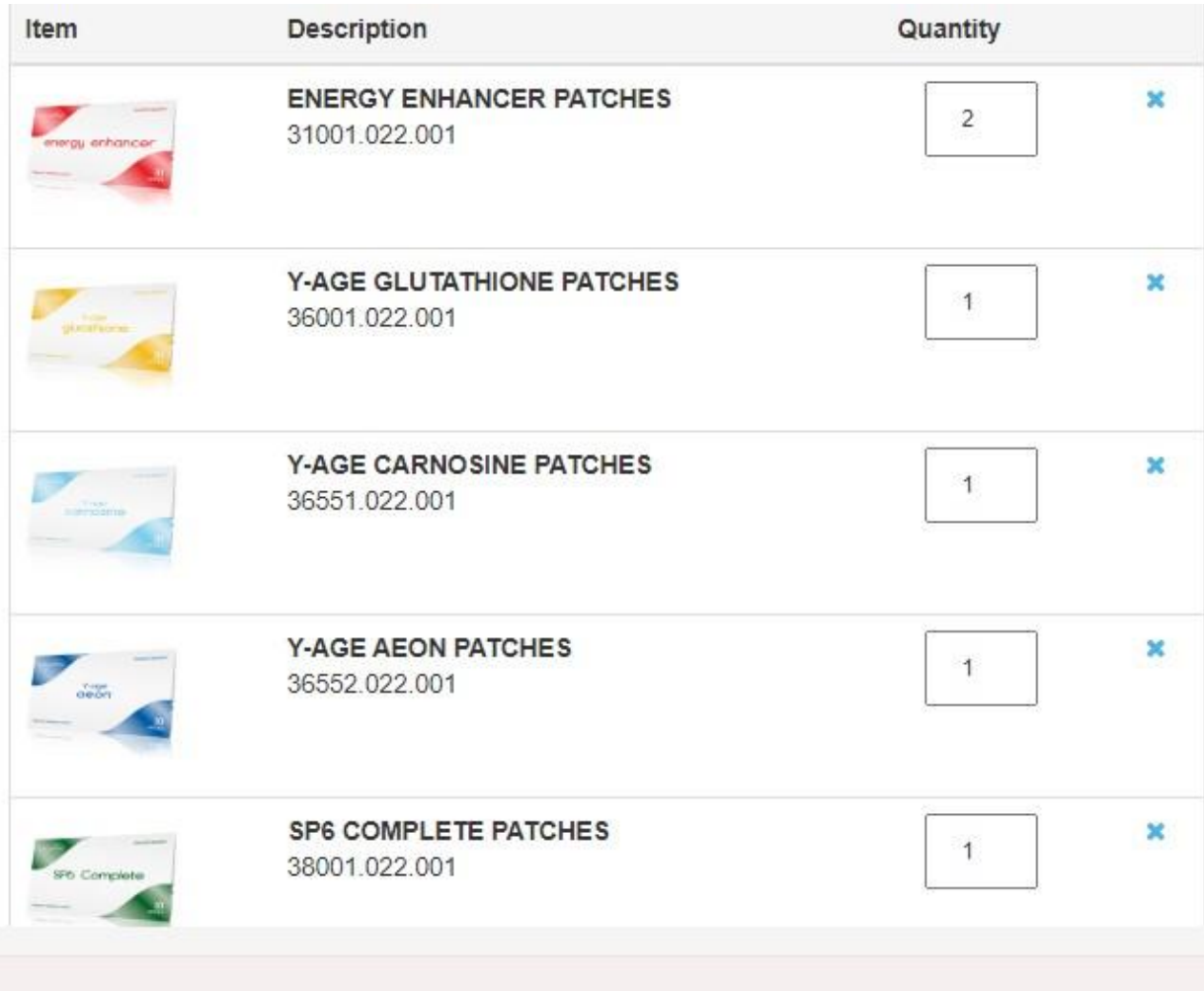

## STEP 8:

Now that your cart is filled, you will move to the next screen. Click "Continue" at the bottom of the screen:

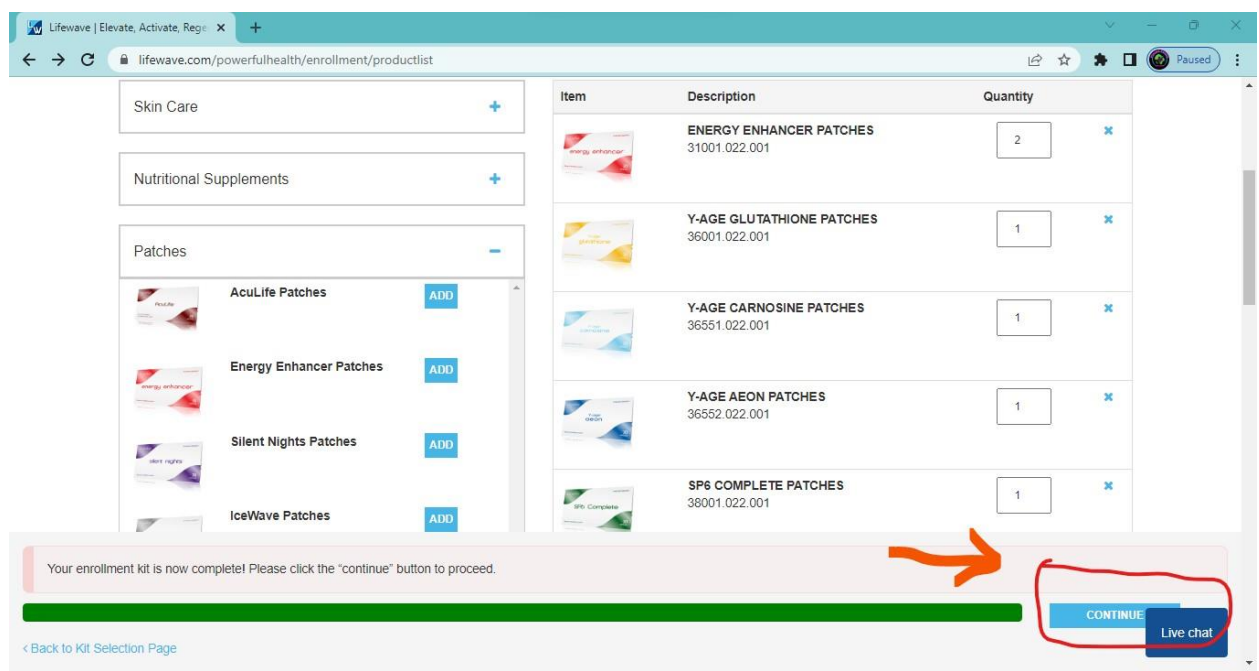

## STEP 9:

The next screen allows you to set up auto ship. Click the plus sign next to the "Patches" drop-down box on the left. Then, add the X39 patches and Y-Age Kit patches for daily maintenance beyond the detox.

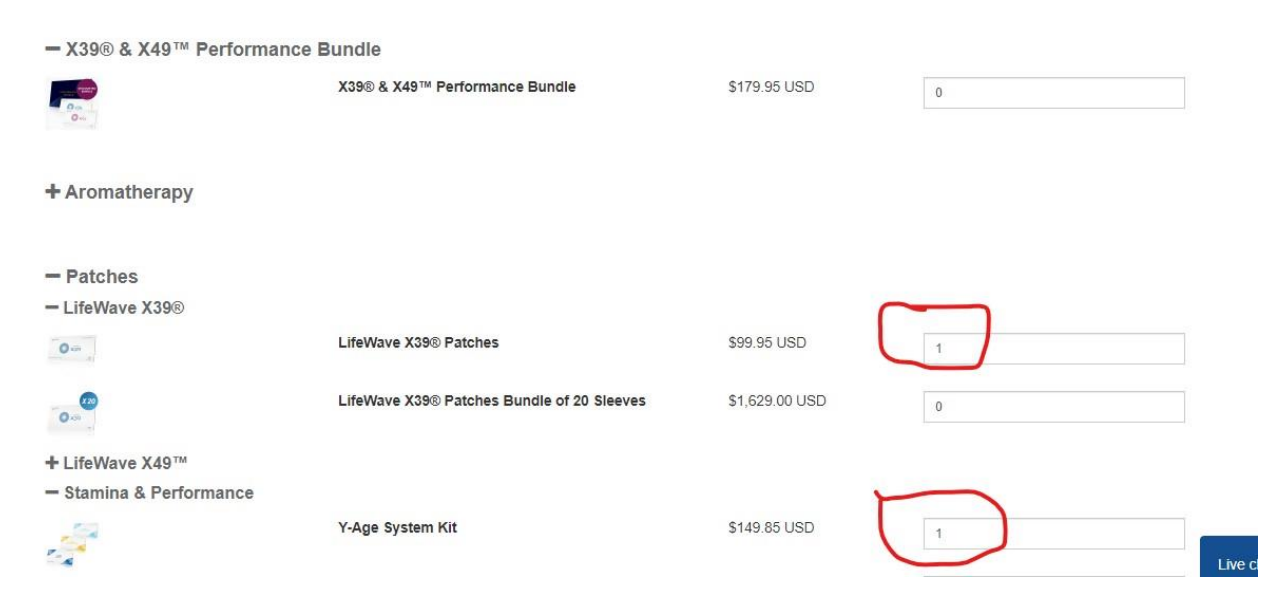

STEP 10:

You will want the autoship order set up so you can benefit from a daily supply of the patches. (You can always change your autoship options later.) Click on "Save":

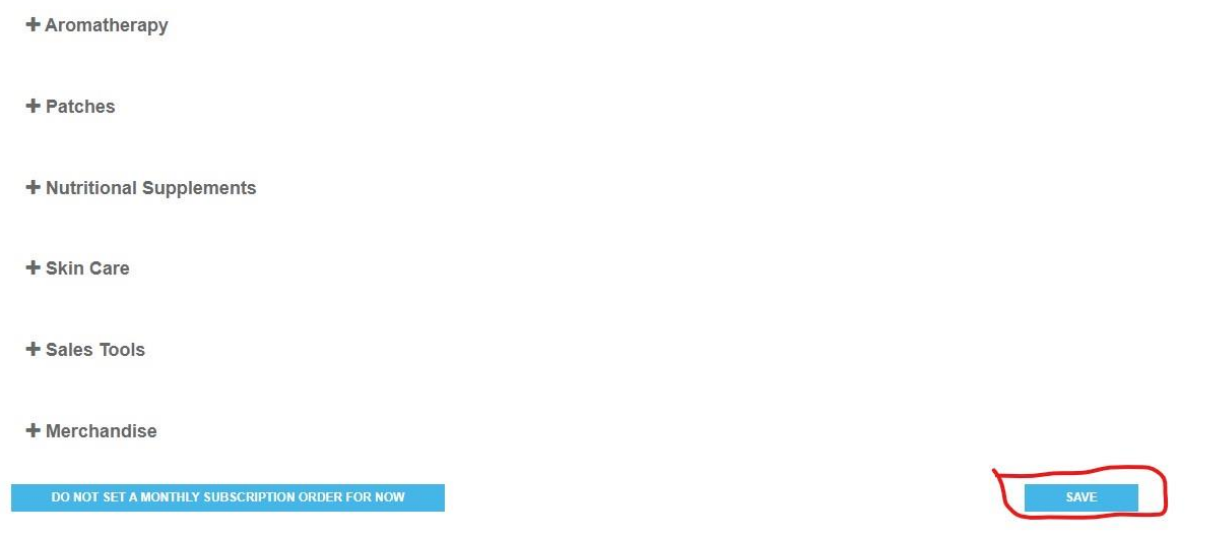

## STEP 11:

Now enter your information. Be sure and agree to their Terms and Conditions. Click "Submit":

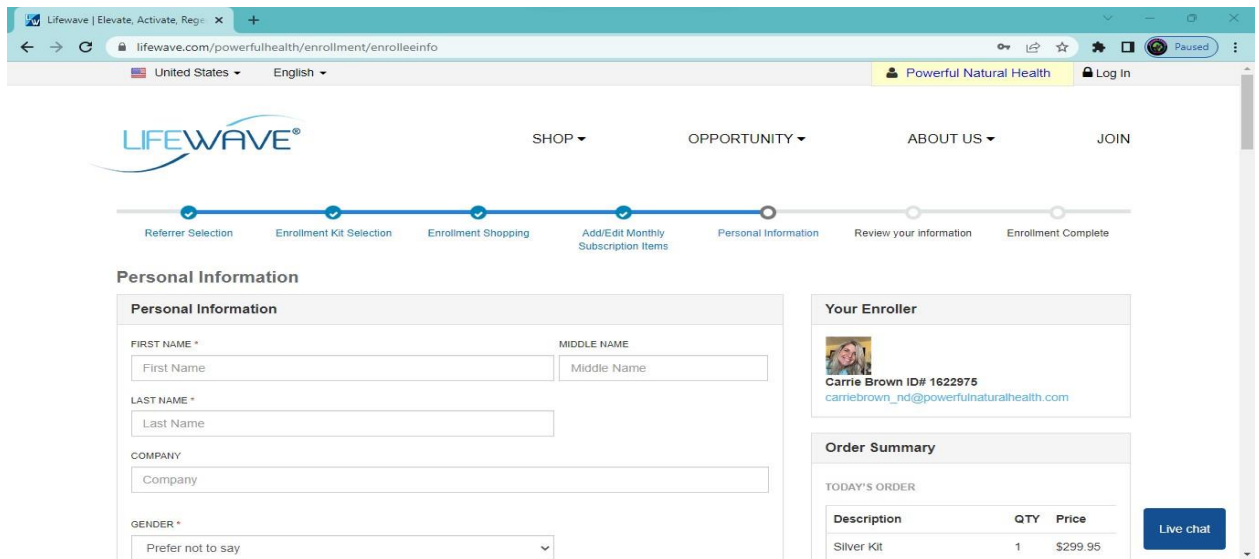

STEP 12 & 13:

On the last two pages you will find a review of the cart and personal information. Click "Submit"

Congratulations!

You just finished setting up your wholesale account with Lifewave.

And the serious work of getting healthy starts now!

Now head back over to our group and finish what you started…